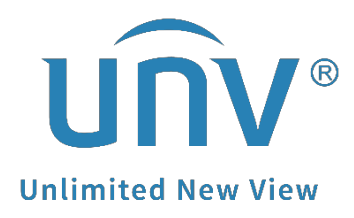

# **How to Troubleshoot When It Shows Please Adjust the Video Output on a Uniview XVR?**

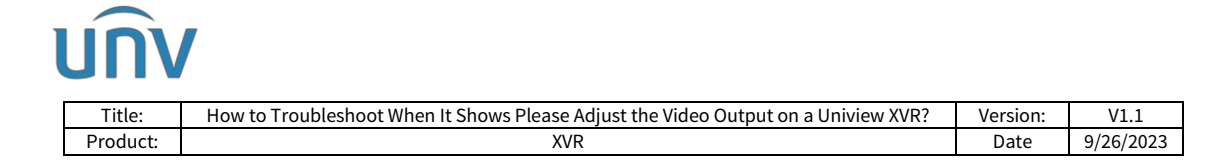

## **How to Troubleshoot When It Shows Please Adjust the Video Output on a Uniview XVR?**

### **Description**

This problem usually happens when the analog camera's resolution/frame rate parameter exceeds the XVR's ability. The solution is to lower the analog camera's resolution/frame rate to meet the requirement of the XVR.

*Note: This method is applicable to most of the scenarios. If the method still cannot solve your problem, it is recommended to consult our Tech Support Team.* [https://global.uniview.com/Support/Service\\_Hotline/](https://global.uniview.com/Support/Service_Hotline/)

## **Operating Steps**

**Step 1** Check the supported analog camera type in the datasheet of your XVR and you will find the video format and corresponding resolution/frame rate parameters your XVR supports. Make sure the analog you are using are all within the limit.

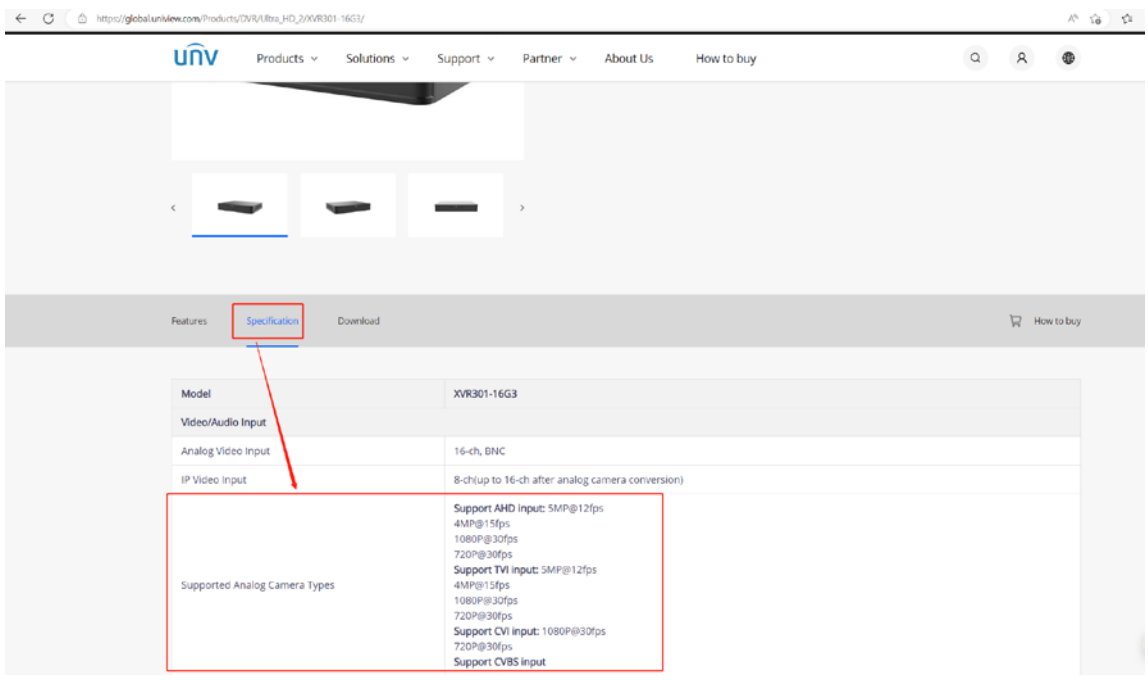

**Step 2** Reduce the camera's resolution/frame rate settings from the XVR's OSD menu and see how it works.

#### **GUI**

A. Find the toolbar on the camera's live view window. Click the PTZ Control button and then go to the OSD Menu.

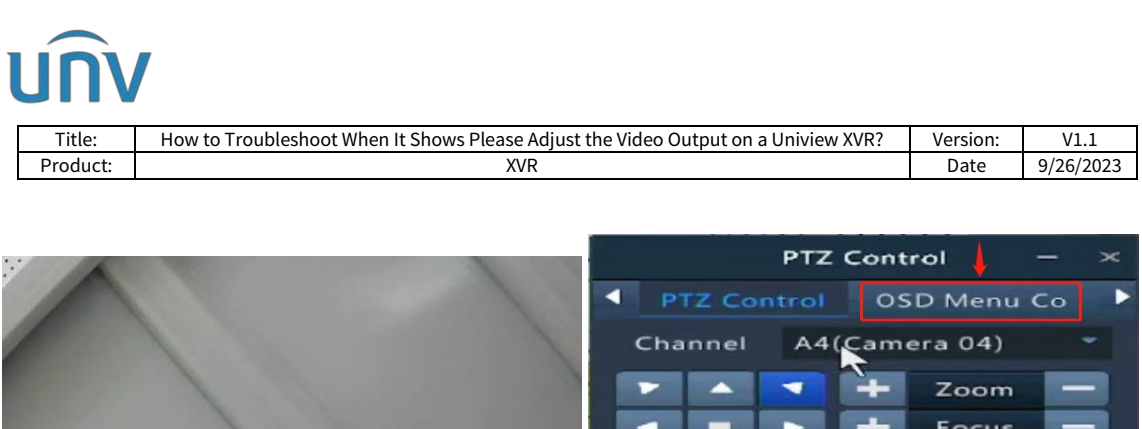

Iris

Set

**Preset Patrol** 

- 24

 $CP$ 

B. Click the Control Menu button or the icon  $\blacktriangleleft$  and the camera's setup menu will show up. You can navigate in the menu using the arrows to find the option for changing parameters of the camera such as resolution and frame rate.

 $OSD \rightharpoonup$ 

 $000000$ 

Speed

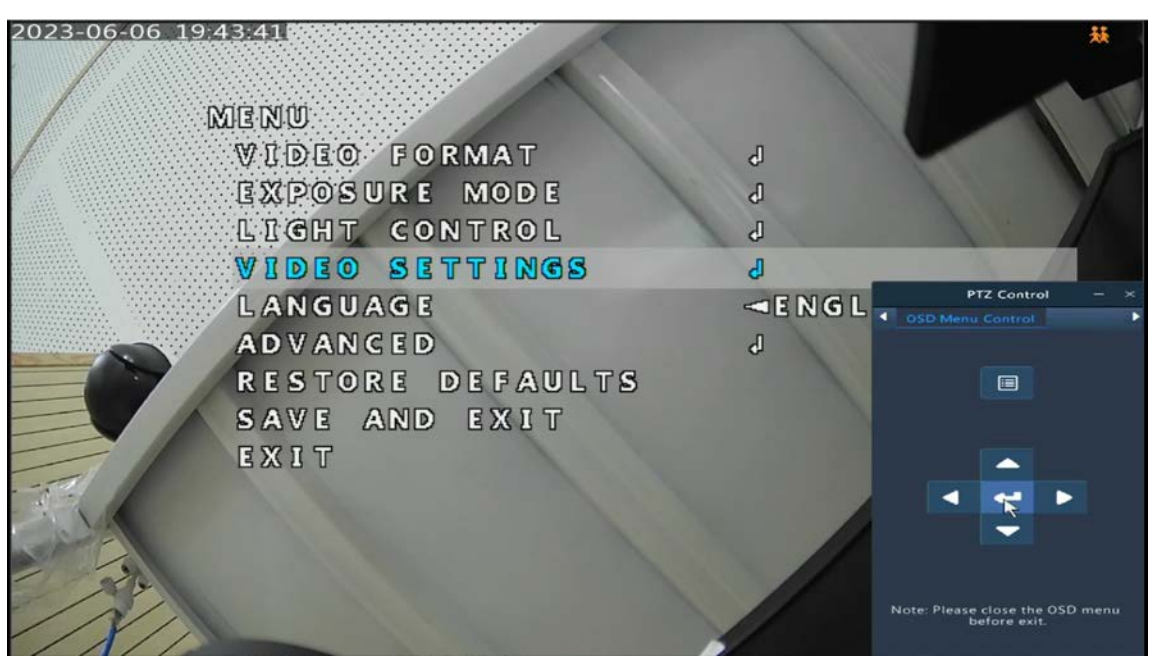

#### *Note:*

*1. For some cameras you may need to click + of Iris to get the camera's setup menu shown up on the XVR.*

*2. For some 3rd-party analog cameras, the camera resolution/frame rate might not be able to be changed from the Uniview XVR's OSD menu. In this case, please contact the camera manufacturer for support on how to change the camera's resolution/frame rate setting.*

#### **Web UI**

Operations on the web interface of the XVR is almost the same as that on the NVR's monitor

A. Go to the OSD Menu on the right side of the analog camera's live view on the XVR's web interface.

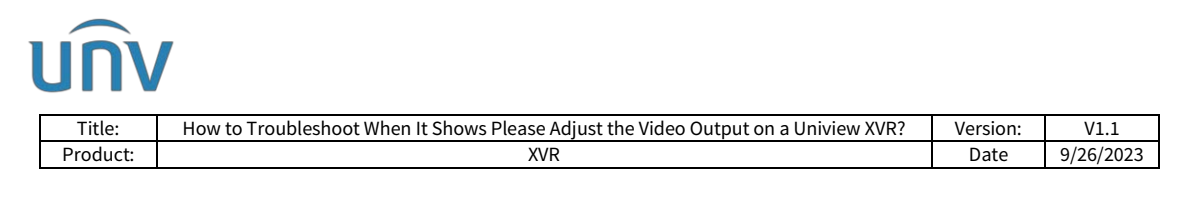

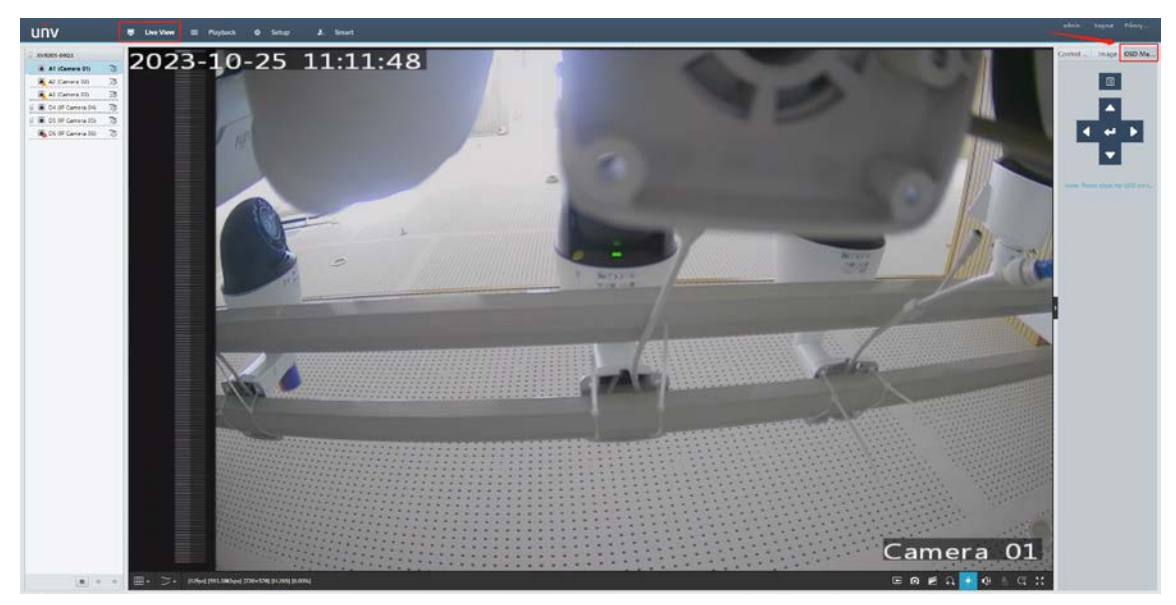

B. Click  $\blacksquare$  or  $\blacksquare$  on the PTZ control panel, and the camera's setup menu will show up. You can navigate in the menu using the arrows to find the option for changing parameters of the camera such as resolution and frame rate.